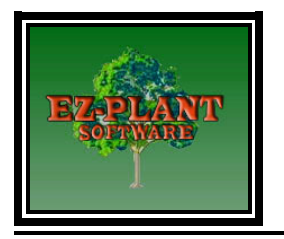

# **EZ-Plant Installation**

## **System Requirements**

AutoCAD® 2000 or higher OR Bricscad Standard or Pro V9 or Higher. OR ZWCAD 2012+ Professional or Higher AutoCAD LT is not compatible with EZ-Plant Software Microsoft Excel® XP (2002) or Higher for editing databases

### **Prior/Demo versions of EZ-Plant**

If you have a prior/demo version of EZ-Plant installed on your system, you **must**  first uninstall it before installing the new program.

- 1. Open your CAD program
- 2. Type: **menuunload**.
- 3. Select **EZ-PLANT**
- 4. Click **Unload**
- 5. Exit your CAD Program
- 6. Go to **Start/ Settings/Control Panel**
- 7. Select **Add or Remove Programs**
- 8. Select **EZ-Plant** or **EZ-Demo**
- 9. Click **Remove**

You may now proceed with the installation of EZ-Plant

### **Installation with AutoCAD**

If you have a prior/demo version of EZ-Plant (before 9.0) and you are installing EZ-Perennials, you must install it into the same folder as EZ-Plant.

- 1. Double-click on the .**msi** file that comes with EZ-Plant, and follow the instructions.
- 2. From within AutoCAD type **APPLOAD** and press **ENTER**.
- 3. Under Startup Suite, click on **Contents**... **Add**... Navigate to the file **EZ-Plant.vlx** in the installation folder, click on **Add**, and Close your way out of the dialog boxes.
- 4. Open a new Drawing.

Thereafter, EZ-Plant will load automatically whenever you open or create a drawing.

#### **Installation with Bricscad**

If you have a prior/demo version of EZ-Plant (before 9.0) and you are installing EZ-Perennials, you **must** install it into the same folder as EZ-Plant.

- 1. Double-click on the .**msi** file that comes with EZ-Plant, and follow the instructions.
- 2. Using Windows Explorer, copy the **EZ-Plant-Bricscad.lsp** and **on doc load.lsp** files from the EZ-Plant installation folder to the Bricscad installation folder, typically "C:\Program Files\Bricsys\Bricscad Vn", where  $n$  is the Bricscad version number. These files **must** be copied each time you install EZ-Plant.

Thereafter, whenever you open or create a drawing in Bricscad, just type **ezplant on the command line** and press **Enter**, to initialize EZ-Plant and use the various EZ-Plant commands.